## "掌上石家庄·石 i 民"APP 邀请注册流程操作手册

一、下载注册

1.扫描二维码,进入 APP 快捷注册页面,输入手机号获取验 证码进行 APP 账号注册。

2. 注册成功后, 点击页面【下载】进入 APP 下载页面, 进行 APP 下载安装。

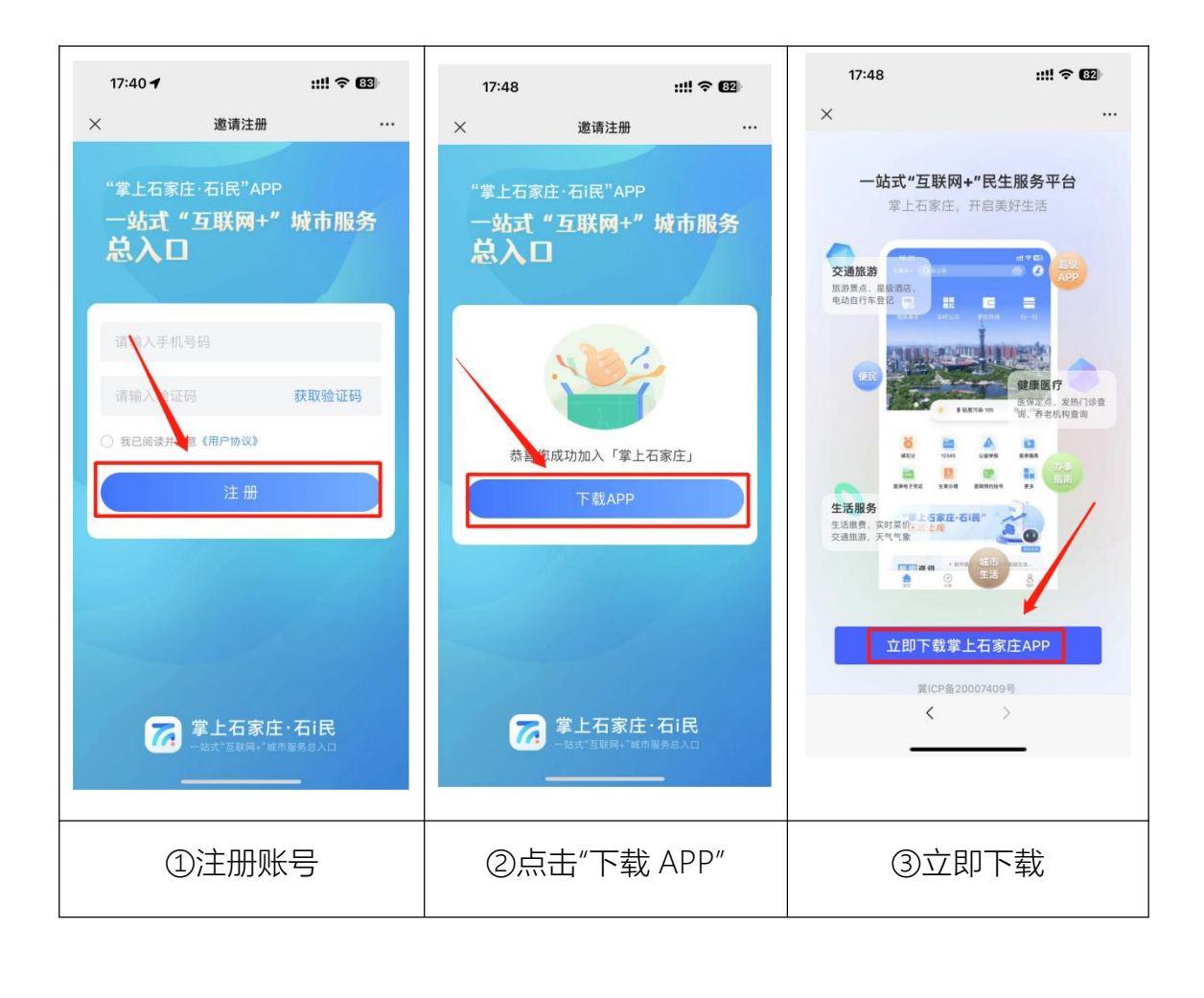

二、登录

1.进入"登录"首页,点击注册账号进入注册页面 2.输入手机号码、勾选同意相关协议,输入验证码 3.设置手势或人脸识别验证方式,完成注册

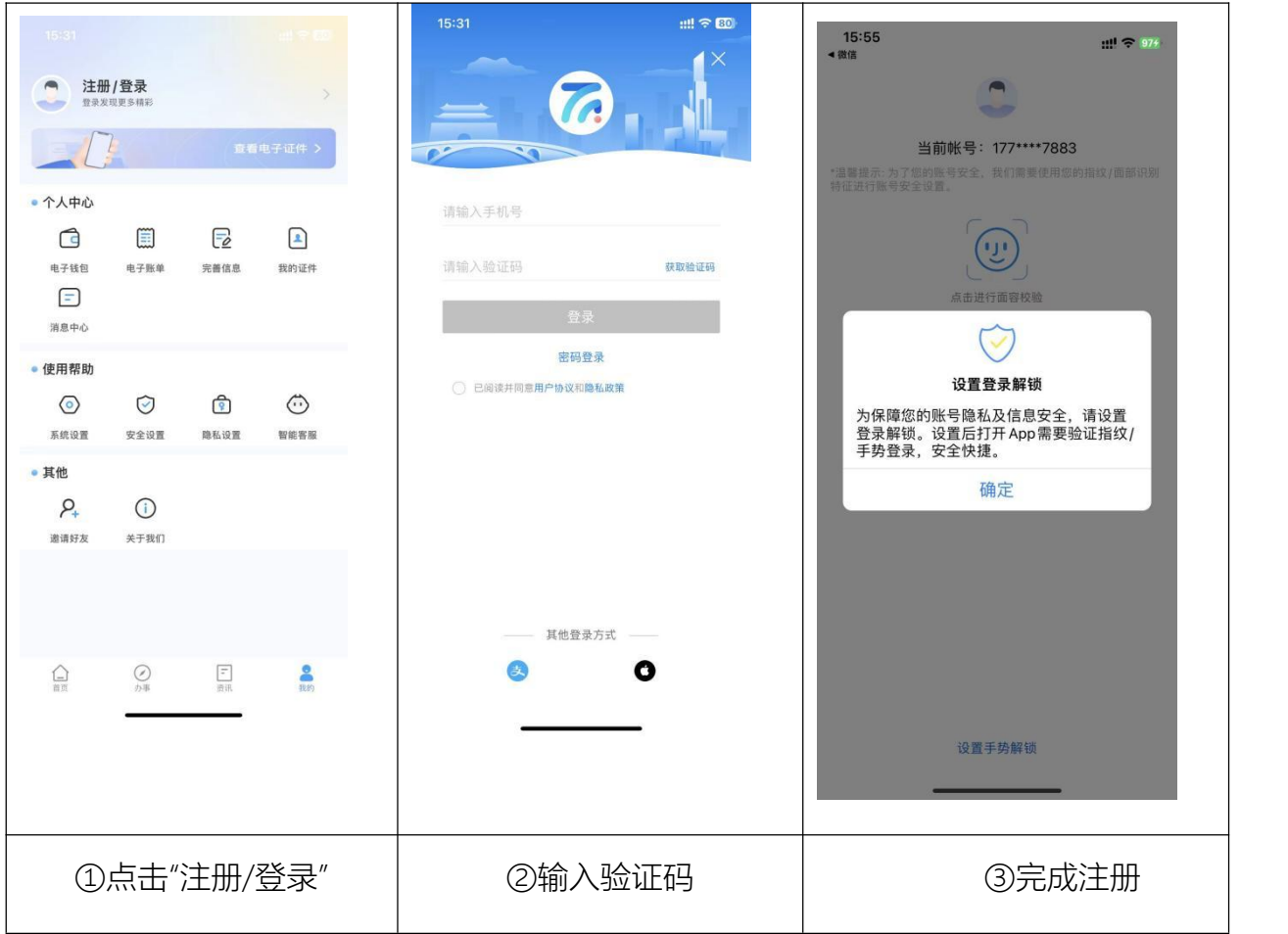

三、实名认证

1.注册成功后,进行实名认证,点击"我的","未实名"。

2.操作认证时需输入真实姓名,身份证号等信息后再按步骤 提示进行认证。

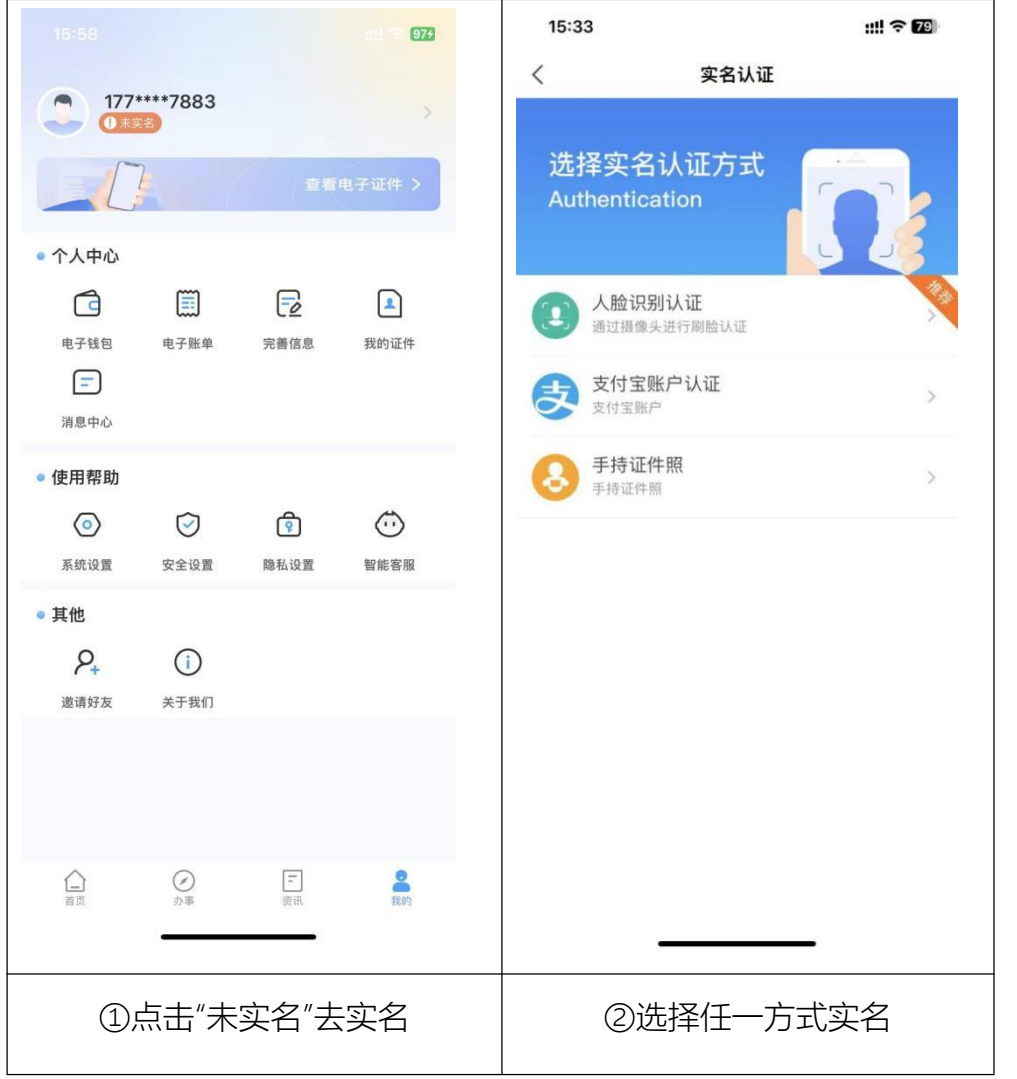